## **Change CAM Ad landing page**

<http://www.alumni.cornell.edu/cam/>

## **Load images into the**

Alumni --> CAM–> assets–> img

folder. Upload them to the server.

## **In Dreamweaver, do the following:**

- Open page: Alumni --> CAM –> index.html
- Make sure that Dreamweaver is in split screen mode

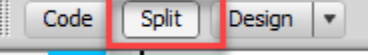

- Double click on the first image you want to change in the "Stay Involved" section (in the example to the right "You Have a Voice").
- This will bring up the properties in Dreamweaver

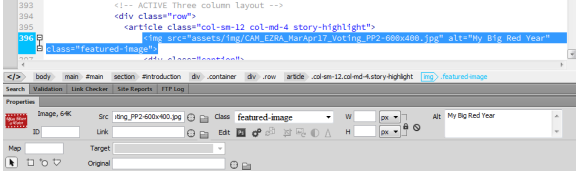

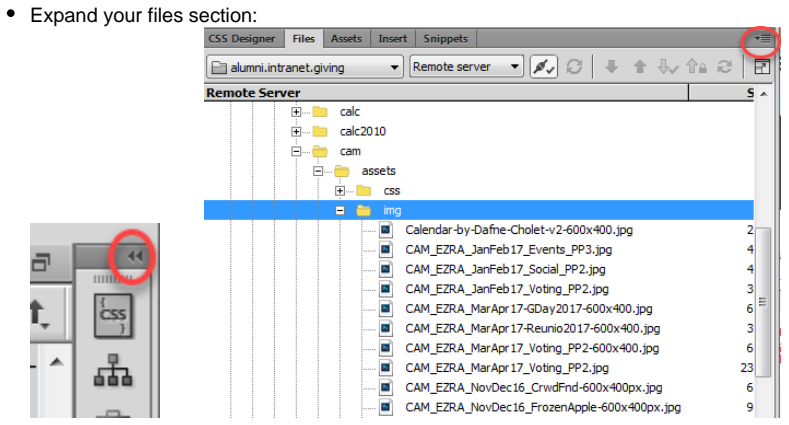

Click on the circle in the image below and drag to the image you want to replace the current image.

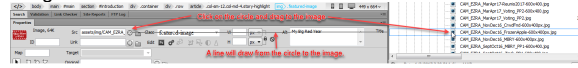

- The new image/path/url should not show in the gray highlighted area shown below. Now you can change the other data for this entry.
	- 1. The alt for the image
	- 2. Title
	- 3. Description
	- 4. URL to page/article

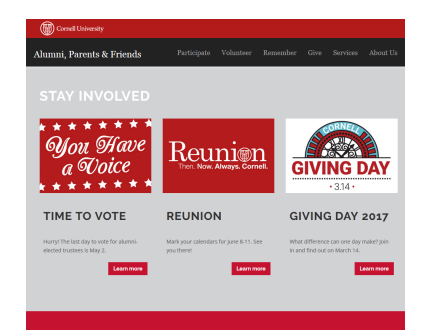

ALSO ON ALUMNI.CORNELL.EDU

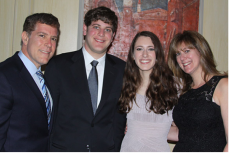

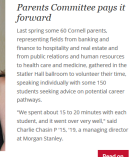

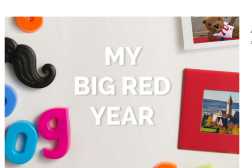

MARK YOUR CALENDARS

LIFT THE CHORUS

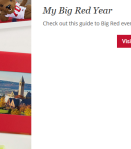

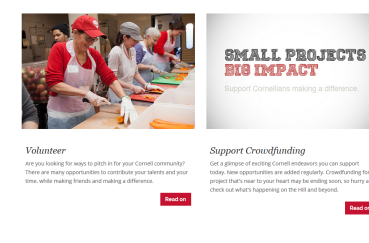

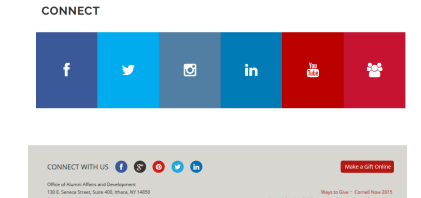

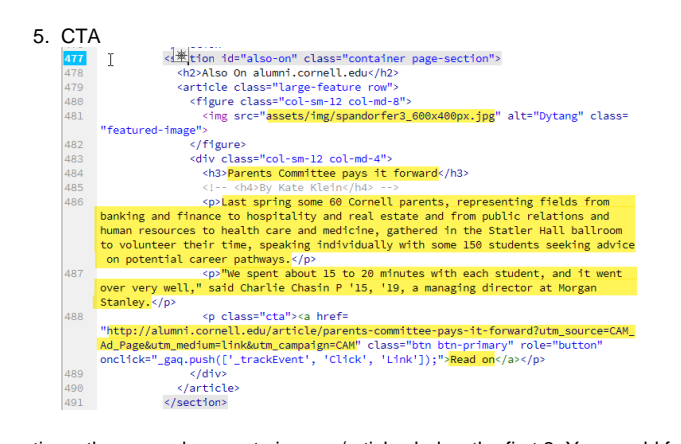

Sometimes there are changes to images/articles below the first 3. You would follow the same format and double click on the image etc…